## Instructions to find Budget reports. (BUDG25/BUDG75) (District's Only)

1) Go to the School Finance web site at the following address. http://www.ade.az.gov/schoolfinance/

2) Select the link titled "Districts and Charters"

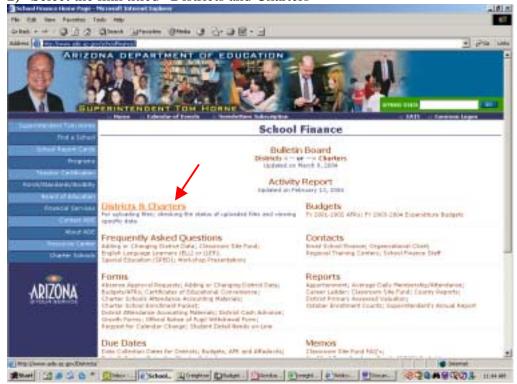

3)Click on the drop down list and select the district or charter you are wanting to research

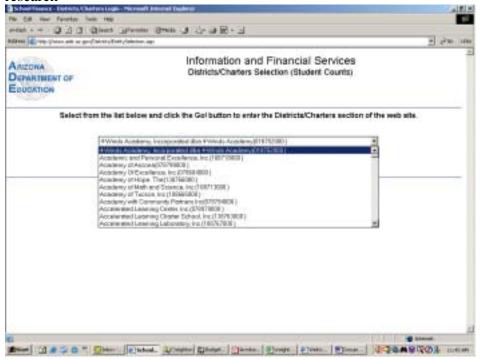

4) After selecting the entity, click the "GO" button.

5) Click the link in the upper right hand corner titled "Switch to Budgets". This will switch you from the student count system into the budget system.

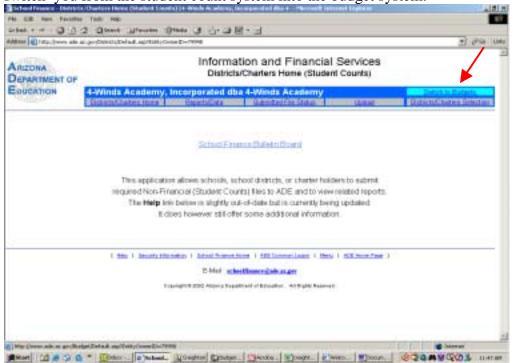

The screen will look very similar with the exception of the second line of the title. It was changed from (Student Counts) to (Budgets).

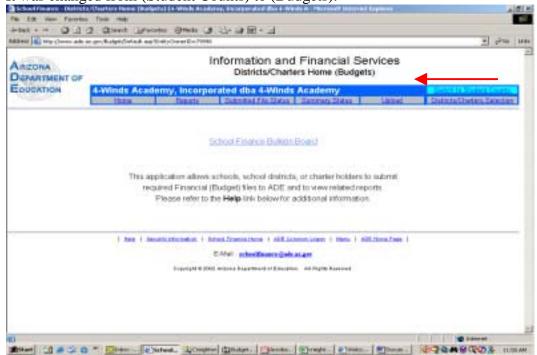

6) Click the link "Reports".

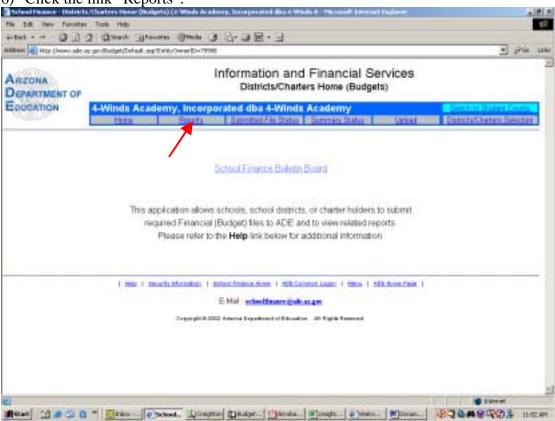

7) Select the fiscal year for the report you are looking for, then click "Go".

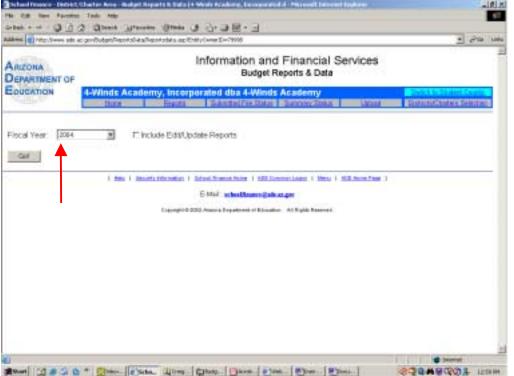

8) Select the link of the report you wish to view (for this example we will select the SAIS BUDG75)

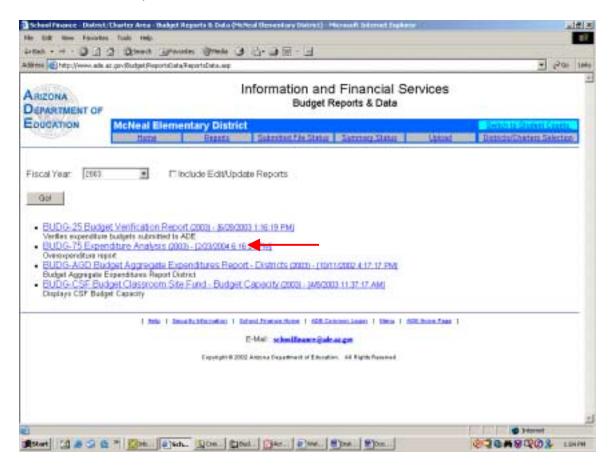

9) The report will open on the next screen using a PDF format.

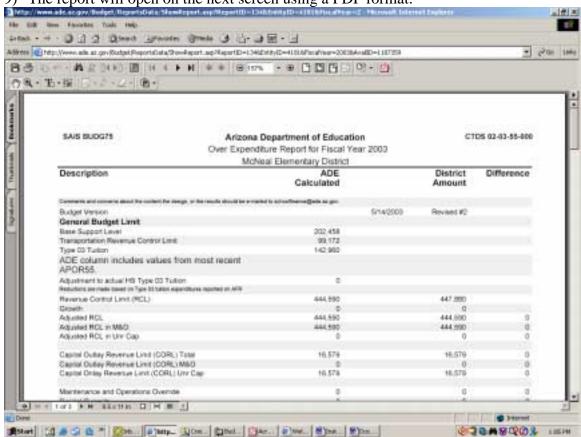